## **Linear Regression on TI-83**

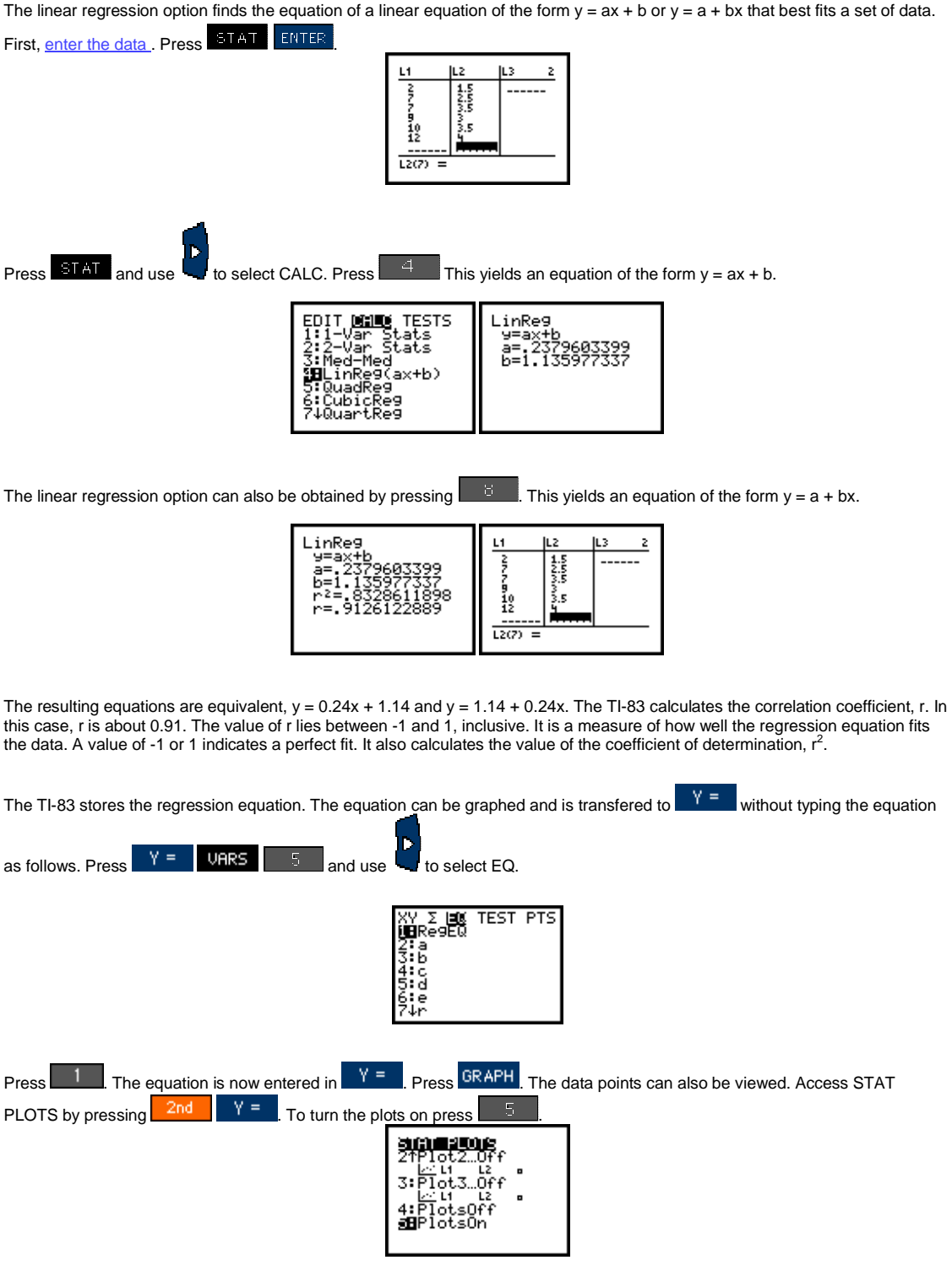

**Note:** The resulting linear equation is an exact fit if two nonvertical data points are entered.

The TI-83 calculates the correlation coefficient r and the value of  $r^2$ , the coefficient of determination.

## **Scatter Plot**

While viewing a data set from the data editor, press to access the zoom menu. Press **the access 9:ZoomStat**. The window is automatically adjusted to the data.

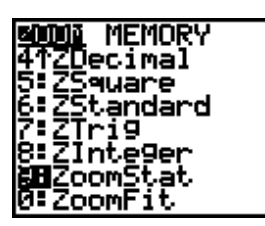

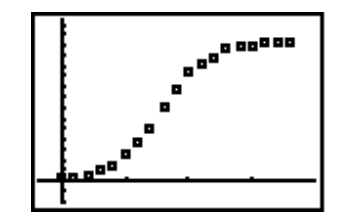

**Note** If the plot shows the graph of an unwanted function, go to the equation editor (**Y=**) and deselect the unwanted function by placing the cursor over the highlighted = for that function, then press  $\frac{ENTER}{E}$ . Press the thumb pad down arrow and notice that the = is no longer highlighted. Press  $\overline{GRAFH}$  to view the new graph without the unwanted function.

## **List Editor**

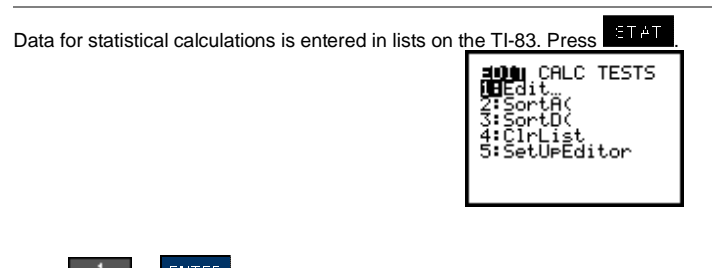

Press 1 or  $\frac{[UNTER]}{[A]}$  to view the contents of any of the six lists.

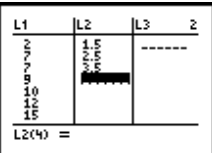

(Any are all of the six lists L1 through L6 can be cleared of their data using the clear lists option.) Use the cursor keys to view the contents of lists L4, L5, and L6 or additional entries in a list.

Any entry can be changed. For example, to change the 2.5 entry in L1 to 3.25, highlight the 2.5, type in the correction, 3.25, and press .

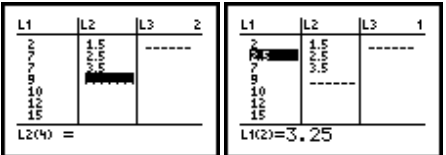

The entry is changed and the cursor highlights the next entry.

Any entry can be deleted. Highlight the entry and press **DEL** All list elements below the deleted one move up one place.

An entry can be inserted. Highlight the entry below which an entry is to be inserted. Press **1998** The value is inserted above the highlighted element and will have an initial value of 0. All list elements below the inserted one will be moved down one.